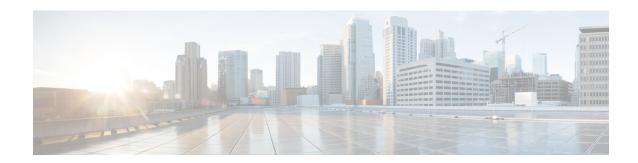

## **Identity Firewall**

This chapter describes how to configure the ASA for the Identity Firewall.

- About the Identity Firewall, on page 1
- Guidelines for the Identity Firewall, on page 7
- Prerequisites for the Identity Firewall, on page 9
- Configure the Identity Firewall, on page 10
- Monitoring the Identity Firewall, on page 16
- History for the Identity Firewall, on page 17

## **About the Identity Firewall**

In an enterprise, users often need access to one or more server resources. Typically, a firewall is not aware of the users' identities and, therefore, cannot apply security policies based on identity. To configure per-user access policies, you must configure a user authentication proxy, which requires user interaction (a username/password query).

The Identity Firewall in the ASA provides more granular access control based on users' identities. You can configure access rules and security policies based on user names and user group names rather than through source IP addresses. The ASA applies the security policies based on an association of IP addresses to Windows Active Directory login information and reports events based on the mapped usernames instead of network IP addresses.

The Identity Firewall integrates with Microsoft Active Directory in conjunction with an external Active Directory (AD) Agent that provides the actual identity mapping. The ASA uses Windows Active Directory as the source to retrieve the current user identity information for specific IP addresses and allows transparent authentication for Active Directory users.

Identity-based firewall services enhance the existing access control and security policy mechanisms by allowing users or groups to be specified in place of source IP addresses. Identity-based security policies can be interleaved without restriction between traditional IP address-based rules.

The key benefits of the Identity Firewall include:

- Decoupling network topology from security policies
- Simplifying the creation of security policies
- Providing the ability to easily identify user activities on network resources
- Simplifying user activity monitoring

## **Architecture for Identity Firewall Deployments**

The Identity Firewall integrates with Window Active Directory in conjunction with an external Active Directory (AD) Agent that provides the actual identity mapping.

The identity firewall consists of three components:

- ASA
- Microsoft Active Directory

Although Active Directory is part of the Identity Firewall on the ASA, Active Directory administrators manage it. The reliability and accuracy of the data depends on data in Active Directory.

Supported versions include Windows Server 2003, Windows Server 2008, and Windows Server 2008 R2 servers.

• Active Directory (AD) Agent

The AD Agent runs on a Windows server. Supported Windows servers include Windows 2003, Windows 2008, and Windows 2008 R2.

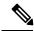

Note

Windows 2003 R2 is not supported for the AD Agent server.

The following figure show the components of the Identity Firewall. The succeeding table describes the roles of these components and how they communicate with one another.

Figure 1: Identity Firewall Components

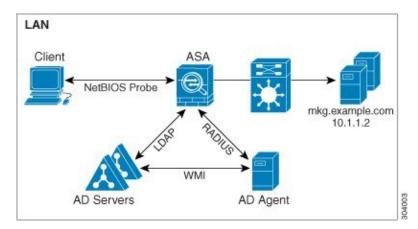

| 1 | On the ASA: Administrators configure local user groups and Identity Firewall policies.                                                                                                    | 4 | Client <-> ASA: The client logs into the network through Microsoft Active Directory. The AD Server authenticates users and generates user login security logs.  Alternatively, the client can log into the network through a cut-through proxy or VPN. |
|---|----------------------------------------------------------------------------------------------------|---|----------------------------------------------------------------------------------------------------|
| 2 | ASA <-> AD Server: The ASA sends an LDAP query for the Active Directory groups configured on the AD Server.  The ASA consolidates local and Active Directory groups and applies access rules and Modular Policy Framework security policies based on user identity.                                                | 5 | ASA <-> Client: Based on the policies configured on the ASA, it grants or denies access to the client. If configured, the ASA probes the NetBIOS of the client to pass inactive and no-response users.                                                 |
| 3 | ASA <-> AD Agent: Depending on the Identity Firewall configuration, the ASA downloads the IP-user database or sends a RADIUS request to the AD Agent that asks for the user?s IP address. The ASA forwards the new mapped entries that have been learned from web authentication and VPN sessions to the AD Agent. | 6 | AD Agent <-> AD Server: The AD Agent maintains a cache of user ID and IP address mapped entries. and notifies the ASA of changes. The AD Agent sends logs to a syslog server.                                                                          |

## **Features of the Identity Firewall**

The Identity Firewall includes the following key features.

### **Flexibility**

- The ASA can retrieve user identity and IP address mapping from the AD Agent by querying the AD
  Agent for each new IP address or by maintaining a local copy of the entire user identity and IP address
  database.
- Supports host group, subnet, or IP address for the destination of a user identity policy.
- Supports a fully qualified domain name (FQDN) for the source and destination of a user identity policy.
- Supports the combination of 5-tuple policies with ID-based policies. The identity-based feature works in tandem with the existing 5-tuple solution.
- Supports use with application inspection policies.
- Retrieves user identity information from remote access VPN, AnyConnect VPN, L2TP VPN and cut-through proxy. All retrieved users are populated to all ASAs that are connected to the AD Agent.

#### **Scalability**

- Each AD Agent supports 100 ASAs. Multiple ASAs are able to communicate with a single AD Agent to provide scalability in larger network deployments.
- Supports 30 Active Directory servers provided the IP address is unique among all domains.
- Each user identity in a domain can have up to 8 IP addresses.
- Supports up to 64,000 user identity-IP address mapped entries in active policies for the ASA 5500 Series models. This limit controls the maximum number of users who have policies applied. The total number of users are the aggregate of all users configured in all different contexts.
- Supports up to 512 user groups in active ASA policies.
- A single access rule can contain one or more user groups or users.
- Supports multiple domains.

### **Availability**

- The ASA retrieves group information from the Active Directory and falls back to web authentication for IP addresses when the AD Agent cannot map a source IP address to a user identity.
- The AD Agent continues to function when any of the Active Directory servers or the ASA are not responding.
- Supports configuring a primary AD Agent and a secondary AD Agent on the ASA. If the primary AD
  Agent stops responding, the ASA can switch to the secondary AD Agent.
- If the AD Agent is unavailable, the ASA can fall back to existing identity sources such as cut-through proxy and VPN authentication.
- The AD Agent runs a watchdog process that automatically restarts its services when they are down.
- Allows a distributed IP address/user mapping database for use among ASAs.

### **Deployment Scenarios**

You can deploy the components of the Identity Firewall in the following ways, depending on your environmental requirements.

The following figure shows how you can deploy the components of the Identity Firewall to allow for redundancy. Scenario 1 shows a simple installation without component redundancy. Scenario 2 also shows a simple installation without redundancy. However, in this deployment scenario, the Active Directory server and AD Agent are co-located on the same Windows server.

Figure 2: Deployment Scenario without Redundancy

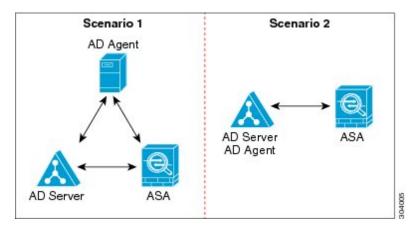

The following figure shows how you can deploy the Identity Firewall components to support redundancy. Scenario 1 shows a deployment with multiple Active Directory servers and a single AD Agent installed on a separate Windows server. Scenario 2 shows a deployment with multiple Active Directory servers and multiple AD Agents installed on separate Windows servers.

Figure 3: Deployment Scenario with Redundant Components

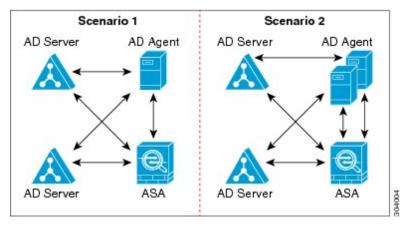

The following figure shows how all Identity Firewall components? Active Directory server, the AD Agent, and the clients? are installed and communicate on the LAN.

Figure 4: LAN -based Deployment

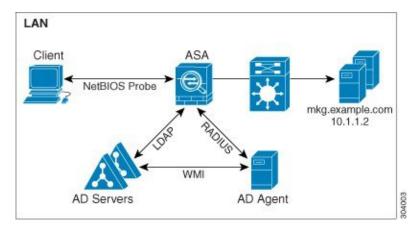

The following figure shows a WAN-based deployment to support a remote site. The Active Directory server and the AD Agent are installed on the main site LAN. The clients are located at a remote site and connect to the Identity Firewall components over a WAN.

Figure 5: WAN-based Deployment

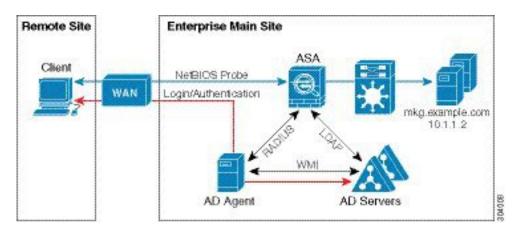

The following figure also shows a WAN-based deployment to support a remote site. The Active Directory server is installed on the main site LAN. However, the AD Agent is installed and accessed by the clients at the remote site. The remote clients connect to the Active Directory servers at the main site over a WAN.

Client

RADIUS

ASA

RADIUS

Mkg.example.com
10.1.1.2

WMI

Login/Authentication

AD Servers

Figure 6: WAN-based Deployment with Remote AD Agent

The following figure shows an expanded remote site installation. An AD Agent and Active Directory servers are installed at the remote site. The clients access these components locally when logging into network resources located at the main site. The remote Active Directory server must synchronize its data with the central Active Directory servers located at the main site.

Figure 7: WAN-based Deployment with Remote AD Agent and AD Servers

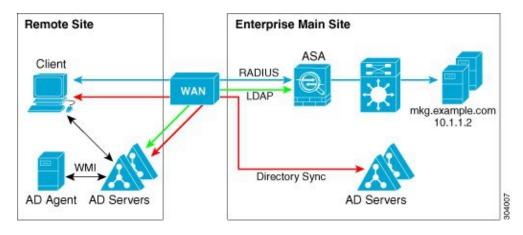

## **Guidelines for the Identity Firewall**

This section describes the guidelines and limitations that you should check before configuring the Identity Firewall.

### **Failover**

- The Identity Firewall supports user identity-IP address mapping and AD Agent status replication from active to standby when Stateful Failover is enabled. However, only user identity-IP address mapping, AD Agent status, and domain status are replicated. User and user group records are not replicated to the standby ASA.
- When failover is configured, the standby ASA must also be configured to connect to the AD Agent directly to retrieve user groups. The standby ASA does not send NetBIOS packets to clients even when the NetBIOS probing options are configured for the Identity Firewall.

- When a client is determined to be inactive by the active ASA, the information is propagated to the standby ASA. User statistics are not propagated to the standby ASA.
- When you have failover configured, you must configure the AD Agent to communicate with both the active and standby ASAs. See the *Installation and Setup Guide for the Active Directory Agent* for the steps to configure the ASA on the AD Agent server.

### IPv6

- The AD Agent supports endpoints with IPv6 addresses. It can receive IPv6 addresses in log events, maintain them in its cache, and send them through RADIUS messages. The AAA server must use an IPv4 address.
- NetBIOS over IPv6 is not supported.

#### **Additional Guidelines**

- A full URL as a destination address is not supported.
- For NetBIOS probing to function, the network between the ASA, AD Agent, and clients must support UDP-encapsulated NetBIOS traffic.
- MAC address checking by the Identity Firewall does not work when intervening routers are present. Users logged into clients that are behind the same router have the same MAC addresses. With this implementation, all the packets from the same router are able to pass the check, because the ASA is unable to ascertain the actual MAC addresses behind the router.
- Although you can use user specifications in VPN filter ACLs, the user-based rules are interpreted uni-directionally rather than bi-directionally, which is how VPN filter usually works. That is, you can filter based on user-initiated traffic, but the filter does not apply for going from the destination back to the user. For example, you could include a rule that allows a specific user to ping a server, but that rule will not allow the server to ping the user.
- The following ASA features do not support using the identity-based object and FQDN in an extended ACL:
  - Crypto maps
  - WCCP
  - NAT
  - Group policy (except for VPN filters)
  - DAP
- You can use the **user-identity update active-user-database** command to actively initiate a user-IP address download from the AD agent.

By design, if a previous download session has finished, the ASA does not allow you to issue this command again.

As a result, if the user-IP database is very large, the previous download session is not finished yet, and you issue another **user-identity update active-user-database** command, the following error message appears:

"ERROR: one update active-user-database is already in progress."

You need to wait until the previous session is completely finished, then you can issue another **user-identity update active-user-database** command.

Another example of this behavior occurs because of packet loss from the AD Agent to the ASA.

When you issue a **user-identity update active-user-database** command, the ASA requests the total number of user-IP mapped entries to be downloaded. Then the AD Agent initiates a UDP connection to the ASA and sends the change of authorization request packet.

If for some reason the packet is lost, there is no way for the ASA to discern this. As a result, the ASA holds the session for 4-5 minutes, during which time this error message continues to appear if you have issued the **user-identity update active-user-database** command.

- When you use the Cisco Context Directory Agent (CDA) in conjunction with the ASA or Cisco Ironport Web Security Appliance (WSA), make sure that you open the following ports:
  - Authentication port for UDP—1645
  - Accounting port for UDP—1646
  - Listening port for UDP—3799

The listening port is used to send change of authorization requests from the CDA to the ASA or to the WSA.

- If the user-identity action domain-controller-down domain\_name disable user-identity-rule command is configured and the specified domain is down, or if the user-identity action ad-agent-down disable user-identity-rule command is configured and the AD Agent is down, all the logged-in users have the disabled status.
- For domain names, the following characters are not valid:  $\forall$ :\*?" $\Leftrightarrow$ |.
- For usernames, the following characters are not valid:  $\sqrt{[]:;=,+*?"} = 0$ .
- For user group names, the following characters are not valid: V[]:;=,+\*?"<>|.
- How you configure the Identity Firewall to retrieve user information from the AD Agent affects the
  amount of memory used by the feature. You specify whether the ASA uses on-demand retrieval or full
  download retrieval. Choosing on-demand retrieval has the benefit of using less memory, because only
  users of received packets are queried and stored.

## **Prerequisites for the Identity Firewall**

This section lists the prerequisites for configuring the Identity Firewall.

### **AD Agent**

- The AD Agent must be installed on a Windows server that is accessible to the ASA. Additionally, you must configure the AD Agent to obtain information from the Active Directory servers and to communicate with the ASA.
- Supported Windows servers include Windows 2003, Windows 2008, and Windows 2008 R2.

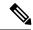

Note

Windows 2003 R2 is not supported for the AD Agent server.

- For the steps to install and configure the AD Agent, see the *Installation and Setup Guide for the Active Directory Agent*.
- Before configuring the AD Agent in the ASA, obtain the secret key value that the AD Agent and the ASA use to communicate. This value must match on both the AD Agent and the ASA.

### **Microsoft Active Directory**

- Microsoft Active Directory must be installed on a Windows server and accessible by the ASA. Supported versions include Windows 2003, 2008, and 2008 R2 servers.
- Before configuring the Active Directory server on the ASA, create a user account in Active Directory for the ASA.
- Additionally, the ASA sends encrypted log-in information to the Active Directory server by using SSL enabled over LDAP. SSL must be enabled on the Active Directory server. See the documentation for Microsoft Active Directory for how to enable SSL for Active Directory.

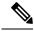

Note

Before running the AD Agent Installer, you must install the patches listed in the *README First for the Cisco Active Directory Agent* on each Microsoft Active Directory server that the AD Agent monitors. These patches are required even when the AD Agent is installed directly on the domain controller server.

## **Configure the Identity Firewall**

To configure the Identity Firewall, perform the following tasks:

#### **Procedure**

- **Step 1** Configure the Active Directory domain in the ASA.
- **Step 2** Configure the AD Agent in ASA.
- **Step 3** Configure Identity Options.
- **Step 4** Configure Identity-based Security Policy. After the AD domain and AD Agent are configured, you can create identity-based object groups and ACLs for use in many features.

### **Configure the Active Directory Domain**

Active Directory domain configuration on the ASA is required for the ASA to download Active Directory groups and accept user identities from specific domains when receiving IP-user mapping from the AD Agent.

### Before you begin

- Active Directory server IP address
- · Distinguished Name for LDAP base DN
- Distinguished Name and password for the Active Directory user that the Identity Firewall uses to connect to the Active Directory domain controller

To configure the Active Directory domain, perform the following steps:

#### **Procedure**

- **Step 1** Choose Configuration > Firewall > Identity Options.
- **Step 2** Check the **Enable User Identity** check box to enable user identity.
- Step 3 Click Add.

The **Domain** dialog box appears.

Enter a domain name of up to 32 characters consisting of [a-z], [A-Z], [0-9], [!@#\$\%\&()-\_=+[]{};...] except '.' and '' at the first character. If the domain name includes a space, you must enclose that space character in quotation marks. The domain name is not case sensitive.

When you edit the name of an existing domain, the domain name associated with existing users and user groups is not changed.

- **Step 5** Select the Active Directory servers to associate with this domain, or click **Manage** to add a new server group to the list.
- **Step 6** Click **OK** to save the domain settings and close this dialog box.

### **Configure Active Directory Server Groups**

To configure the Active Directory server group, perform the following steps:

### **Procedure**

**Step 1** Choose Configuration > Firewall > Identity Options > Add > Manage.

The Configure Active Directory Server Groups dialog box appears.

Step 2 Click Add.

The **Add Active Directory Server Group** dialog box appears.

**Step 3** To add servers to an Active Directory server group, select the group from the **Active Directory Server Groups** list, then click **Add**.

The **Add Active Directory Server** dialog box appears.

**Step 4** Click **OK** to save the settings and close this dialog box.

### **Configure Active Directory Agents**

### Before you begin

- AD agent IP address
- Shared secret between the ASA and AD agent

To configure the AD Agents, perform the following steps:

#### **Procedure**

- **Step 1** Choose Configuration > Firewall > Identity Options.
- **Step 2** Check the **Enable User Identity** check box to enable the feature.
- Step 3 Click Manage in the Active Directory Agent section.

The Configure Active Directory Agents dialog box appears.

- Step 4 Click the Add button.
- **Step 5** Click **OK** to save your changes and close this dialog box.

### **Configure Active Directory Agent Groups**

Configure the primary and secondary AD Agents for the AD Agent Server Group. When the ASA detects that the primary AD Agent is not responding and a secondary agent is specified, the ASA switches to the secondary AD Agent. The Active Directory server for the AD agent uses RADIUS as the communication protocol; therefore, you should specify a key attribute for the shared secret between the ASA and AD Agent.

To configure the AD Agent Groups, perform the following steps:

#### **Procedure**

- Step 1 Click Add from the Configure Active Directory Agents dialog box.
  - The **Add Active Directory Agent Group** dialog box appears.
- **Step 2** Enter a name for the AD Agent group.
- **Step 3** Specify the interface on which the ASA listens for traffic from the AD Agent server, and enter the FQDN of the server or IP address in the **Primary Active Directory Agent** section.
- Enter a timeout interval and the retry interval for the attempts that the ASA will continue to contact the AD Agent when it is not responding in the **Primary Active Directory Agent** section.
- **Step 5** Enter the shared secret key that is used between the primary AD Agent and the ASA.

- **Step 6** Specify the interface on which the ASA listens for traffic from the AD Agent server, and enter the FQDN of the server or IP address in the **Secondary Active Directory Agent** section.
- Enter a timeout interval and the retry interval for the attempts that the ASA will continue to perform to contact the AD Agent when it is not responding in the **Secondary Active Directory Agent** section.
- **Step 8** Enter the shared secret key that is used between the secondary AD Agent and the ASA.
- **Step 9** Click **OK** to save your changes and close this dialog box.

### **Configure Identity Options**

To configure the Identity Options for the Identity Firewall, perform the following steps:

#### **Procedure**

- Step 1 Choose Configuration > Firewall > Identity Options.
- Step 2 Check the Enable User Identity check box.
- **Step 3** To add a domain for the Identity Firewall, click **Add** to display the **Add Domain** dialog box.
- **Step 4** For domains that have already been added to the Domains list, check whether or not to disable rules when the domain is down because the Active Directory domain controller is not responding.

When a domain is down and this option is checked for that domain, the ASA disables the user identity rules associated with the users in that domain. Additionally, the status of all user IP addresses in that domain is marked as disabled in the **Monitoring** > **Properties** > **Identity** > **Users** pane.

**Step 5** Choose the default domain for the Identity Firewall.

The default domain is used for all users and user groups when a domain has not been explicitly configured for those users or groups. When a default domain is not specified, the default domain for users and groups is LOCAL.

Additionally, the Identity Firewall uses the LOCAL domain for all locally defined user groups or locally defined users (those who log in and authenticate by using a VPN or web portal).

Note The default domain name that you select must match the NetBIOS domain name configured on the Active Directory domain controller. If the domain name does not match, the AD Agent incorrectly associates the user-IP mapping with the domain name that you entered when configuring the ASA. To view the NetBIOS domain name, open the Active Directory user event security log in any text editor.

For multiple context modes, you can set a default domain name for each context, as well as within the system execution space.

- **Step 6** Choose the AD Agent group from the drop-down list. Click **Manage** to add AD Agent groups.
- **Step 7** Enter a number between 10 to 65535 seconds in the **Hello Timer** field.

The hello timer between the ASA and the AD Agent defines how frequently the ASA exchanges hello packets. The ASA uses the hello packet to obtain ASA replication status (in-sync or out-of-sync) and domain status (up or down). If the ASA does not receive a response from the AD Agent, it resends a hello packet after the specified interval.

Specify the number of times that the ASA will continue to send hello packets to the AD Agent. By default, the number of seconds is set to 30 and the retry times is set to 5.

Step 8 Check the Enable Event Timestamp check box to enable the ASA to keep track of the last event time stamp that it receives for each identifier and to discard any message if the event time stamp is at least 5 minutes older than the ASA's clock, or if its time stamp is earlier than the last event's time stamp.

For a newly booted ASA that does not have knowledge of the last event time stamp, the ASA compares the event time stamp with its own clock. If the event is at least 5 minutes older, the ASA does not accept the message.

We recommend that you configure the ASA, Active Directory, and Active Directory agent to synchronize their clocks among themselves using NTP

- **Step 9** Enter the number of hours in the **Poll Group Timer** field that the ASA uses to query the DNS server to resolve fully qualified domain names (FQDN). By default, the poll timer is set to 4 hours.
- **Step 10** Choose an option from the list in the **Retrieve User Information** section:
  - On Demand—Specifies that the ASA retrieve the user mapping information of an IP address from the AD Agent when the ASA receives a packet that requires a new connection and the user of its source IP address is not in the user-identity database.
  - Full Download—Specifies that the ASA send a request to the AD Agent to download the entire IP-user mapping table when the ASA starts and then to receive incremental IP-user mapping when users log in and log out.
  - **Note** Choosing **On Demand** has the benefit of using less memory because only users of received packets are queried and stored.
- **Step 11** Choose whether or not to disable rules if the AD Agent is not responding.

When the AD Agent is down and this option is selected, the ASA disables the user identity rules associated with the users in that domain. Additionally, the status of all user IP addresses in that domain are marked as disabled in the **Monitoring** > **Properties** > **Identity** > **Users** pane.

**Step 12** Choose whether or not to remove a user's IP address when the NetBIOS probe fails.

Choosing this option specifies the action when NetBIOS probing to a user is blocked (for example, the user client does not respond to a NetBIOS probe). The network connection might be blocked to that client or the client is not active. When this option is chosen, the ASA disables the identity rules associated with that user's IP address.

- Step 13 Choose whether or not to remove a user's MAC address when it is inconsistent with the IP address that the ASA has currently mapped to that MAC address. When this option is chosen, the ASA disables the user identity rules associated with the specific user.
- **Step 14** Choose whether or not to track users that are not found.
- **Step 15** Choose the **Idle Timeout** option and enter a time in minutes, from 1 minute to 65535. By default, the idle timeout is set to 60 minutes.

Enabling this option configures a timer when an active user is considered idle, meaning the ASA does not receive traffic from the user's IP address for more than the specified time. After the timer expires, the user's IP address is marked inactive and removed from the local cached IP-user database and the ASA no longer notifies the AD Agent about that IP address. Existing traffic is still allowed to pass. When the **Idle Timeout** option is enabled, the ASA runs an inactive timer even when the NetBIOS Logout Probe is configured.

**Note** The **Idle Timeout** option does not apply to VPN or cut-through proxy users.

**Step 16** Enable NetBIOS probing and set the probe timer (from 1 to 65535 minutes) before a user's IP addresses is probed and the retry interval (from 1 to 256 retries) between retry probes.

Enabling this option configures how often the ASA probes the user host to determine whether the user client is still active. To minimize the NetBIOS packets, ASA only sends a NetBIOS probe to the client when the user has been idle for more than the specified number of minutes in the Idle Timeout minutes field.

- **Step 17** Choose an option from the **User Name** list:
  - Match Any—As long as the NetBIOS response from the host includes the username of the user assigned to the IP address, the user identity is be considered valid. Specifying this option requires that the host enabled the Messenger service and configured a WINS server.
  - Exact Match—The username of the user assigned to the IP address must be the only one in the NetBIOS response. Otherwise, the user identity of that IP address is considered invalid. Specifying this option requires that the host enabled the Messenger service and configured a WINS server.
  - User Not Needed—As long as the ASA received a NetBIOS response from the host, the user identity
    is considered valid.
- **Step 18** Click **Apply** to save the Identity Firewall configuration.

### **Configure Identity-Based Security Policy**

You can incorporate identity-based policy in many ASA features. Any feature that uses extended ACLs (other than those listed as unsupported in the Guidelines section) can take advantage of an identity firewall. You can now add user identity arguments to extended ACLs, as well as network-based parameters.

Features that can use identity include the following:

- Access rules—An access rule permits or denies traffic on an interface using network information. With an identity firewall, you can control access based on user identity.
- AAA rules—An authentication rule (also known as cut-through proxy) controls network access based on the user. Because this function is very similar to an access rule plus an identity firewall, AAA rules can now be used as a backup method of authentication if a user's AD login expires. For example, for any user without a valid login, you can trigger a AAA rule. To ensure that the AAA rule is only triggered for users that do not have valid logins, you can specify special usernames in the extended ACL used for the access rule and for the AAA rule: None (users without a valid login) and Any (users with a valid login). In the access rule, configure your policy as usual for users and groups, but then include a AAA rule that permits all None users; you must permit these users so they can later trigger a AAA rule. Then, configure a AAA rule that denies Any users (these users are not subject to the AAA rule, and were handled already by the access rule), but permits all None users. For example:

```
access-list 100 ex permit ip user CISCO\xyz any any access-list 100 ex deny ip user CISCO\abc any any access-list 100 ex permit ip user NONE any any access-list 100 ex deny any any access-group 100 in interface inside

access-list 200 ex deny ip user ANY any any
```

access-list 200 ex permit user NONE any any aaa authenticate match 200 inside user-identity

For more information, see the legacy feature guide.

• VPN filter—Although a VPN does not support identity firewall ACLs in general, you can configure the ASA to enforce identity-based access rules on VPN traffic. By default, VPN traffic is not subject to access rules. You can force VPN clients to abide by access rules that use an identity firewall ACL (with the **no sysopt connection permit-vpn** command). You can also use an identity firewall ACL with the VPN filter feature; a VPN filter accomplishes a similar effect by allowing access rules in general.

## **Monitoring the Identity Firewall**

See the following screens for monitoring the Identity Firewall status:

Monitoring > Properties > Identity > AD Agent

This pane shows the status of the AD Agents and the domains, and the statistics for the AD Agents.

• Monitoring > Properties > Identity > Memory Usage

This pane shows the memory usage that the Identity Firewall consumes on the ASA.

- Monitoring > Properties > Identity > User
- This pane shows information about all users contained in the IP-user mapping database used by the Identity Firewall.
- Monitoring > Properties > Identity > Group

This pane shows the list of user groups configured for the Identity Firewall.

• Tools > Command Line Interface

This pane allows you to issue various non-interactive commands and view results.

# **History for the Identity Firewall**

Table 1: History for the Identity Firewall

| Feature Name      | Releases | Description                                            |
|-------------------|----------|--------------------------------------------------------|
| Identity Firewall | 8.4(2)   | The Identity Firewall feature was introduced.          |
|                   |          | We introduced or modified the following screens:       |
|                   |          | Configuration > Firewall > Identity Options            |
|                   |          | Configuration > Firewall > Objects > Local User Groups |
|                   |          | <b>Monitoring &gt; Properties &gt; Identity.</b>       |

History for the Identity Firewall